# Manual de usuario autor

## **Centro de manuscritos**

Asociación Andaluza de Cirujanos

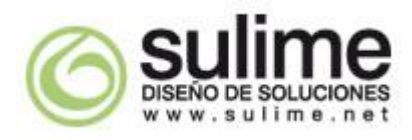

**Sulime Diseño de Soluciones, S.L.** Glorieta Fernando Quiñones, S/N Planta Baja Semi Sótano (-1), módulo 7ª 41940 Tomares (Sevilla) Teléfono. 954 157 556 Email. [web@sulime.net](mailto:web@sulime.net)

# **E** CIRUGÍA

### Índice

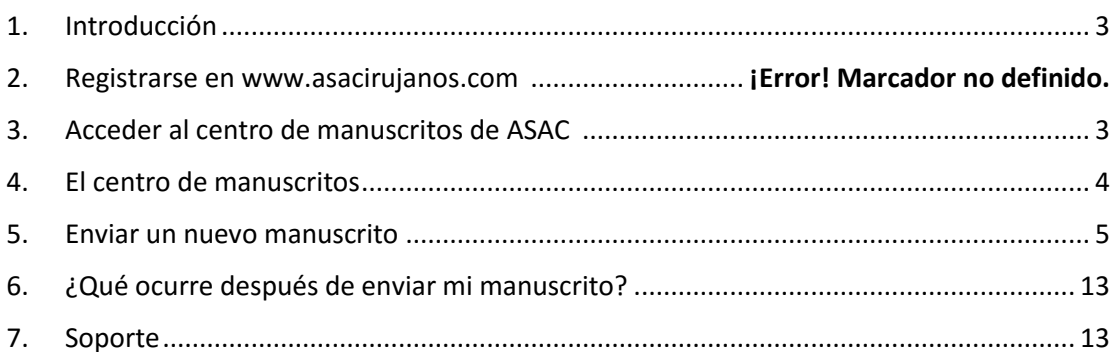

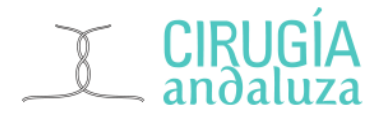

#### <span id="page-2-0"></span>**1. Introducción**

El centro de manuscritos de la **Asociación Andaluza de Cirujanos** (**ASAC**) es una herramienta online para la remisión de los manuscritos que desee publicar en la **Revista Cirugía Andaluza** de la **ASAC**. Desde el centro de manuscritos, podrá enviar sus manuscritos al consejo editorial de la revista de una manera fácil y centralizada para todos los autores.

Desde el centro de manuscritos, podrá enviar y consultar el estado de sus manuscritos, y posteriormente descargar su certificado de publicación.

*NOTA IMPORTANTE: la publicación de los contenidos remitidos estará supeditada a su aprobación por el consejo editorial de la revista. Se notificará al remitente su aceptación y publicación.*

#### <span id="page-2-1"></span>**2. Acceder al centro de manuscritos de ASAC**

Si ya tenemos la cuenta de usuario activada en **ASAC**, y hemos iniciado sesión en el portal, podemos acceder al centro de manuscritos desde el menú principal de la web, sección **Revista** -> **Acceso a centro de manuscritos**.

Si no nos hemos identificado como miembros se nos solicitarán las credenciales de acceso tras haber accedido de igual forma al centro de manuscritos.

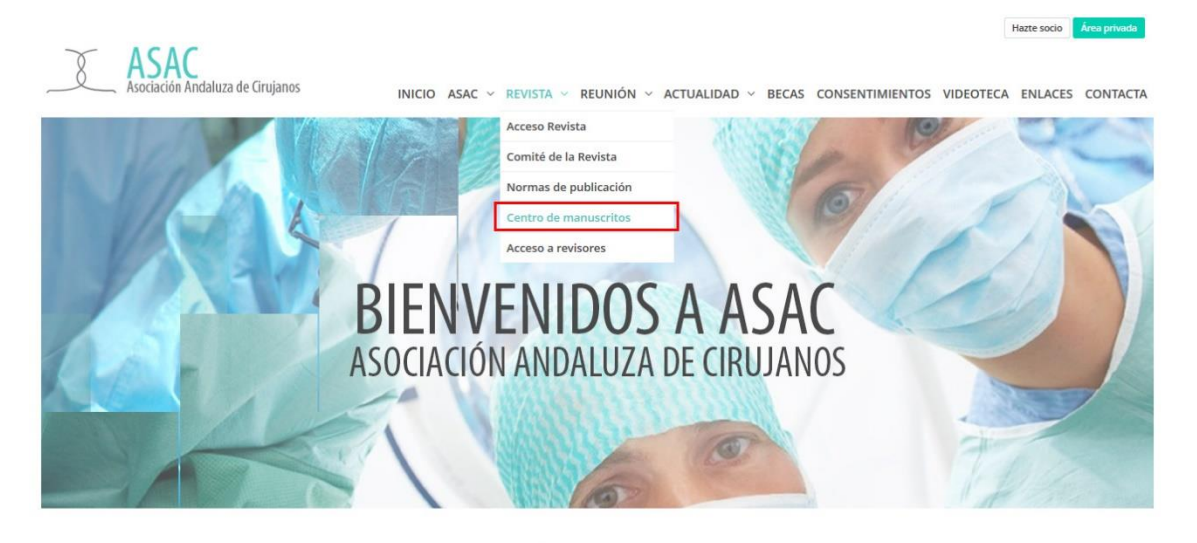

ÚLTIMAS NOVEDADES EN ASAC

Se abrirá una nueva ventana con el **centro de manuscritos**. En ella, dispondremos de una serie de herramientas para facilitar el trabajo de envío de manuscritos a la Revista Cirugía Andaluza, así como el histórico de nuestros

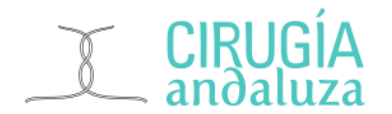

manuscritos enviados, el estado en que se encuentran, los certificados de nuestras publicaciones.

Además, si no es miembro de la **ASAC** podrá tener acceso como usuario "No miembro" al **centro de manuscritos**. Para ello es necesario registrarse en el sistema creando una nueva cuenta.

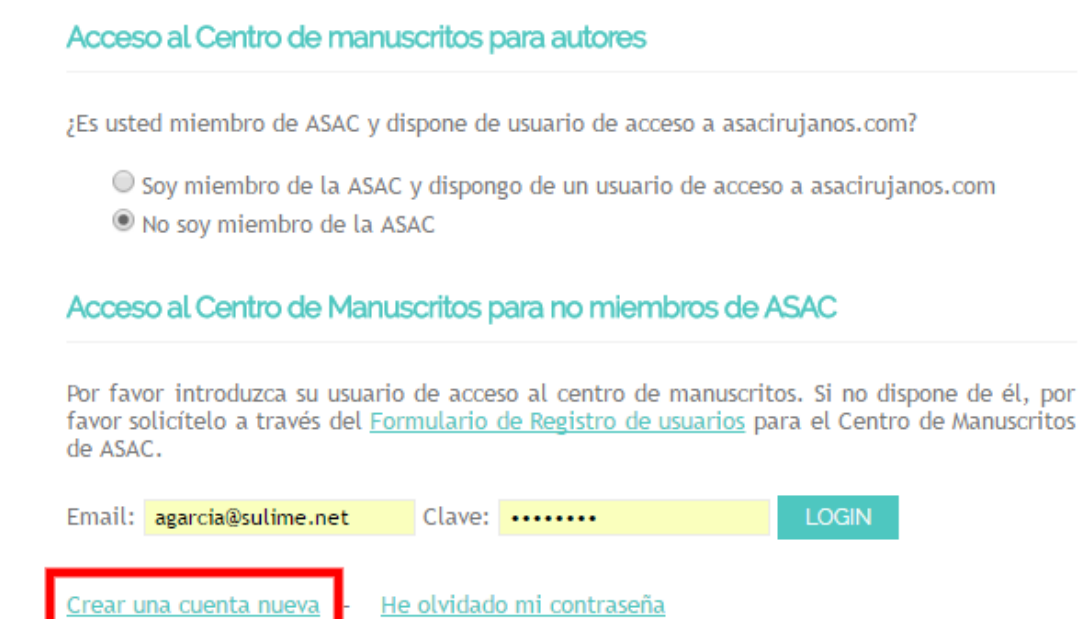

#### <span id="page-3-0"></span>**3. El centro de manuscritos**

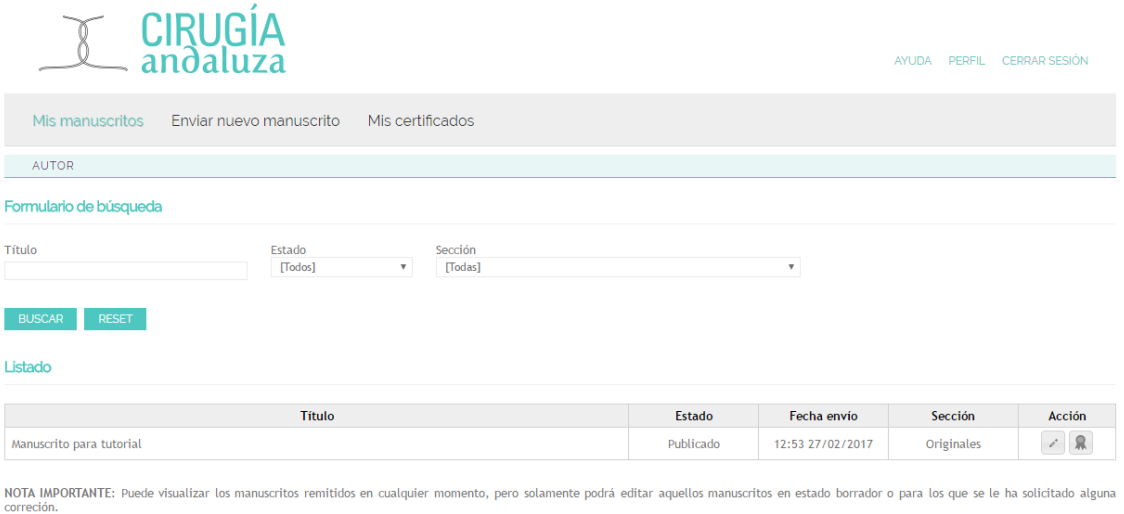

Junto al logotipo, en la parte superior a la derecha, disponemos de un menú con las opciones de Perfil, y Cerrar sesión.

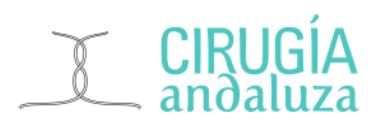

- **Perfil**: accedemos a consultar y editar nuestro perfil en la página de **ASAC**.
- **Cerrar sesión**: cuando queremos salir de la página de **ASAC** de manera segura, haremos clic en cerrar sesión, y la sesión con nuestro usuario quedará cerrada en el navegador.

En la barra de navegación de color gris, bajo el logotipo, se encuentras las secciones principales del centro de manuscrito:

- **Mis manuscritos**: la ventana inicial del centro de manuscritos. Nos permite ver en un listado todos nuestros envíos de manuscritos al comité editorial de la Revista Cirugía Andaluza y el estado en que se encuentran. Podemos realizar una búsqueda estableciendo diferentes filtroos (título, estado o sección) y ver el contenido de un manuscrito.
- **Enviar nuevo manuscrito**: iniciará un asistente dónde iremos rellenando las diferentes secciones de nuestro manuscrito, como por ejemplo el título, los autores, etc.
- **Mis certificados**: nos permitirá listar y descargar en PDF los certificados correspondientes a manuscritos publicados en la Revista Cirugía Andaluza. Solo estarán disponibles los certificados correspondientes a manucritos gestionados a través del centro de manuscritos.

#### <span id="page-4-0"></span>**4. Enviar un nuevo manuscrito**

Para enviar nuestro manuscrito al comité editorial de la Revista Cirugía Andaluza, haremos clic en **Enviar nuevo manuscrito** del menú principal:

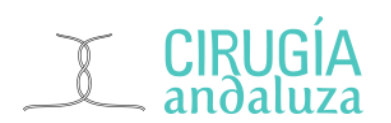

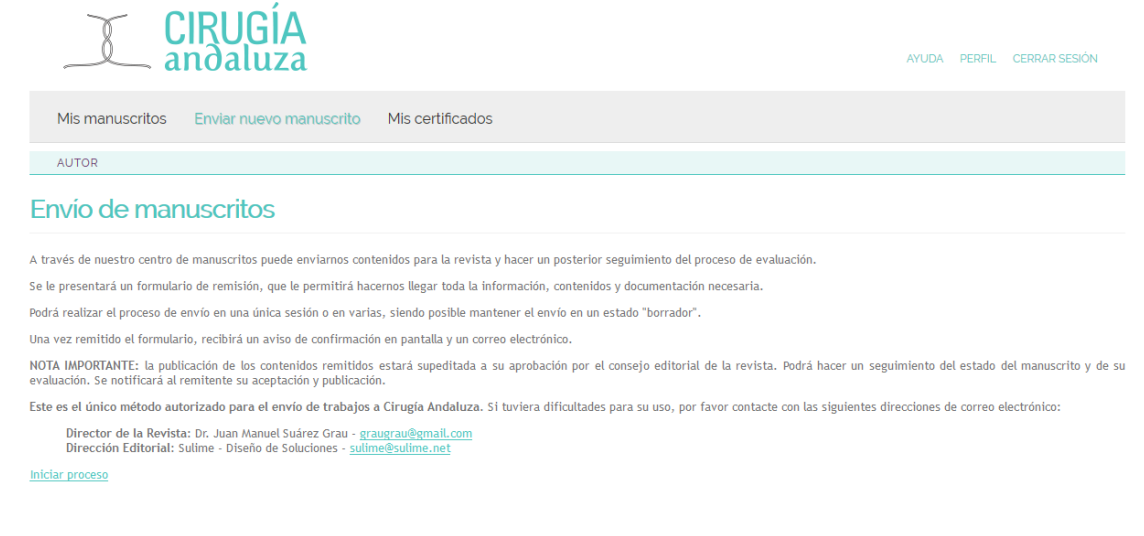

© Sulime y ASAC 2017 | Aviso Legal | Webmaster

El centro de manuscritos nos dará la bienvenida al asistente que nos permitirá enviar un nuevo manuscrito. Para comenzar, haremos clic en el botón inferior de **Iniciar proceso**.

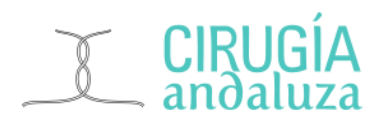

#### **Paso 1 de 3: Título y autores**

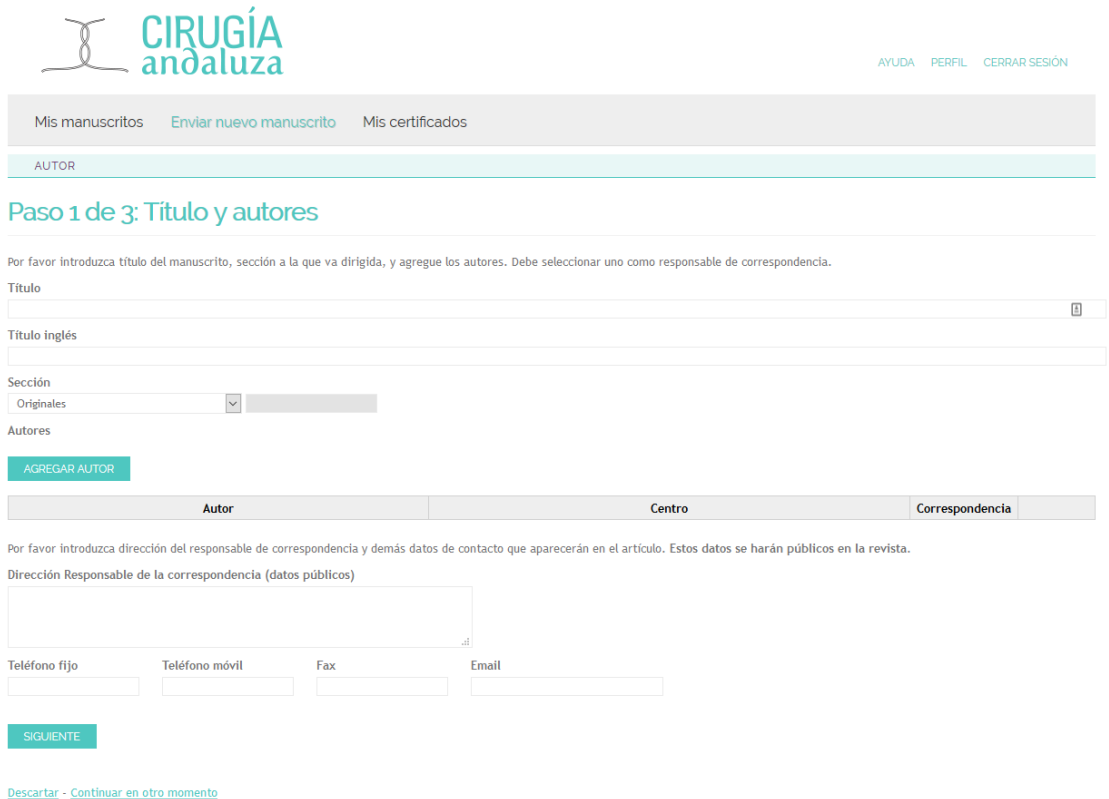

En el primer paso del envío de un nuevo manuscrito seguiremos los siguientes pasos:

- 1. Introducimos el título del manuscrito.
- 2. Introducimos el título en inglés del manuscrito.
- 3. Seleccionamos del desplegable, la propuesta de publicación que corresponde con nuestro manuscrito.
- 4. Agregamos los autores del manuscrito haciendo clic en agregar autor, se añadirá una línea en la que rellenaremos el nombre y apellidos del autor (el sistema generará automáticamente las iniciales), el centro al que pertenece y si corresponde, seleccionaremos "Correspondencia" indicando que autor es el responsable de la correspondencia. Repetiremos esta acción por cada autor que deseemos agregar al manuscrito. Si queremos eliminar un autor, lo haremos con el botón eliminar junto a su línea.
- 5. A continuación rellenamos los datos de correspondencia: dirección, teléfonos, fax o email.

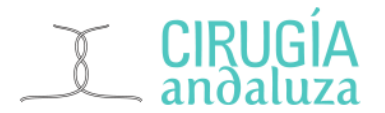

6. Si queremos continuar al siguiente paso, haremos clic en siguiente, o si preferimos continuar en otro momento a partir de este paso, haremos clic en continuar en otro momento.

#### **Paso 2 de 3: Cuerpo y figuras**

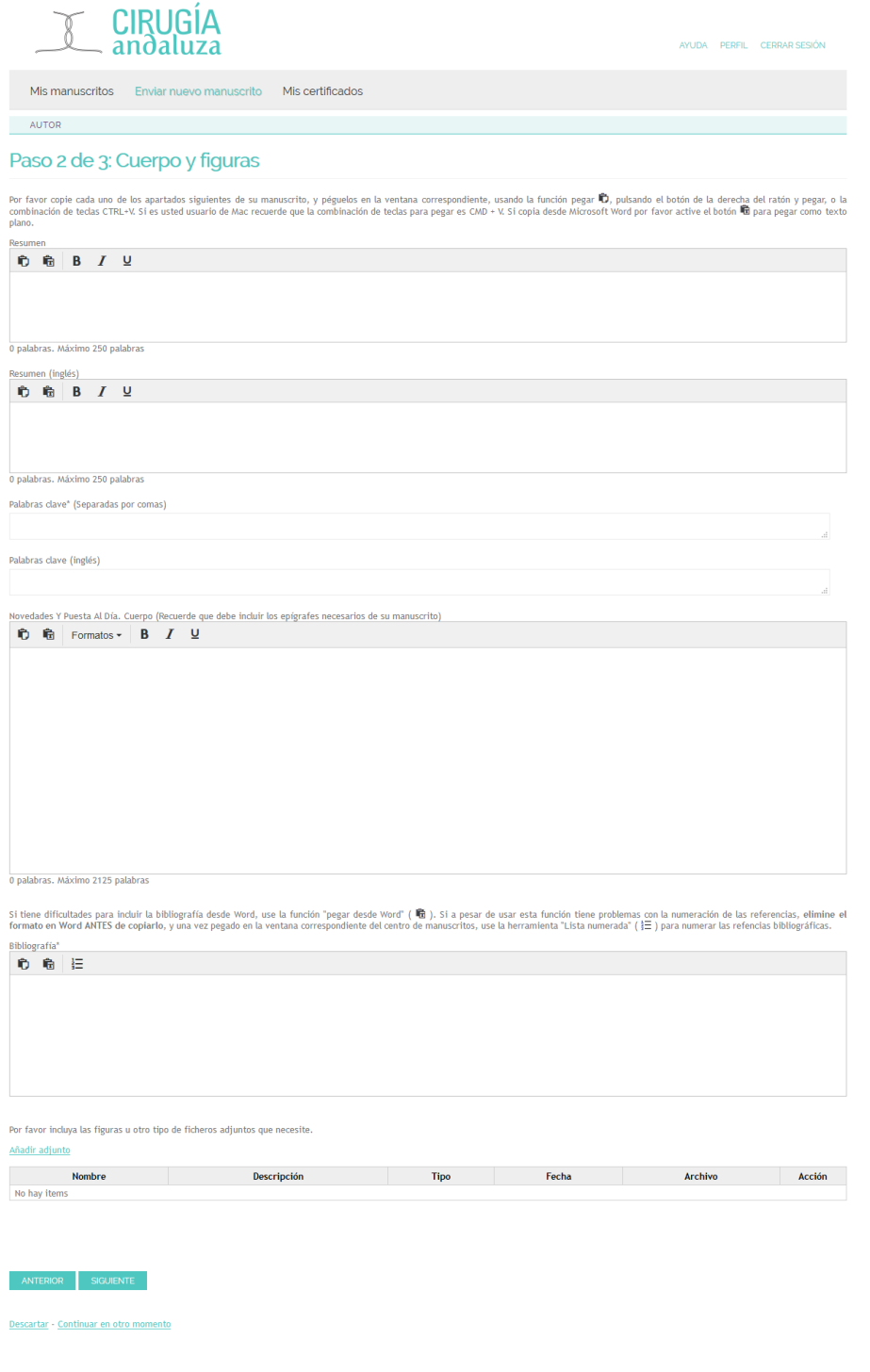

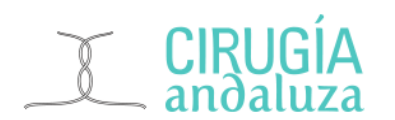

En este segundo paso, introduciremos todo el contenido de nuestro manuscrito. La ventana se divide en diferentes secciones en las que podremos pegar el contenido de nuestro manuscrito, copiándo el contenido del mismo desde formato Word o PDF si ya tenemos nuestro manuscrito redactado en otro documento.

- Resumen
- Resumen en inglés
- Palabras clave
- Palabras clave en inglés
- Cuerpo
- Bibliografía
- Añadir adjuntos

**NOTA IMPORTANTE: Si al añadir el texto en el centro de manuscritos apreciamos cualquier anomalía, se recomienda usar el botón "pegar como texto" o borrar el formato en el procesador de textos de origen, antes de incluirlo en el centro de manuscitos.**

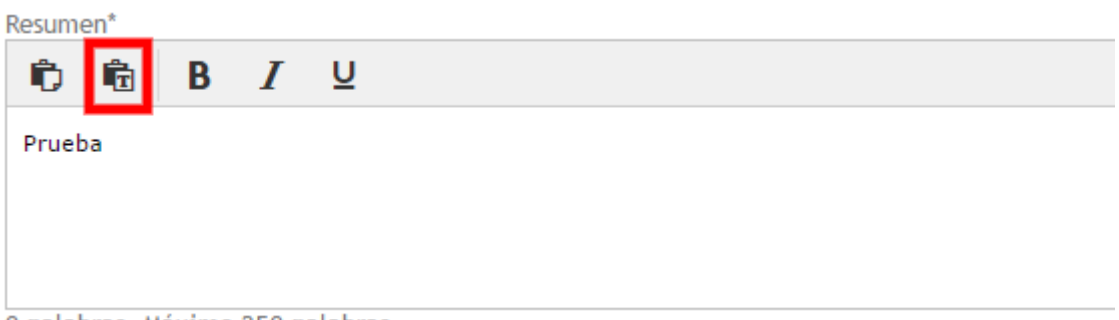

0 palabras. Máximo 250 palabras

Una vez hemos añadido todo el contenido en cada sección podemos adjuntar las figuras o tablas que necesitemos añadir a nuestro manuscrito, mediante la función **añadir adjunto** al final del formulario.

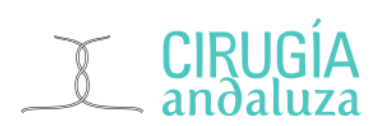

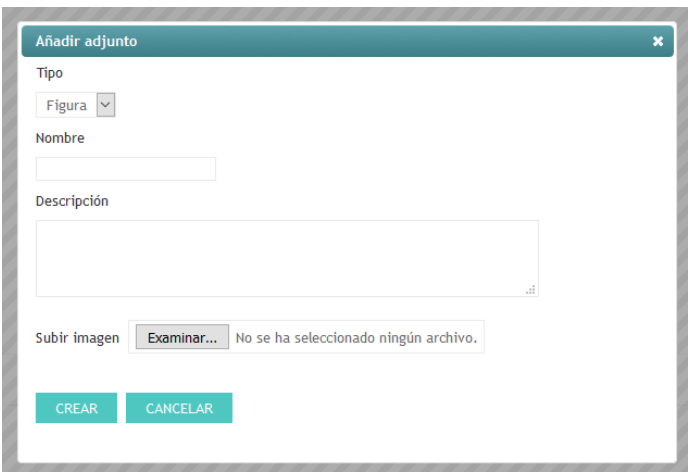

Podremos seleccionar figuras y tablas en formato imagen (JPG o TIFF), Word, Powerpoint o PDF desde nuestro ordenador haciendo clic en el botón "Examinar". Para cada adjunto debemos indicar un nombre y una descripción. Una vez completado el formulario debemos hacer clic en el botón crear. Repetiremos el proceso para cada figura o tabla en nuestro manuscrito.

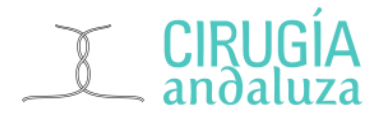

#### **Paso 3 de 3: Derechos de autor, normas editoriales y conflictos de intereses**

El autor primer firmante del manuscrito de referencia, en su nombre y en el de todos los autores firmantes, declara que no existe ningún potencial conflicto de interés relacionado con el artículo. CLos autores del manuscrito de referencia, que se relacionan a continuación, declaran los siguientes potenciales conflictos de interés

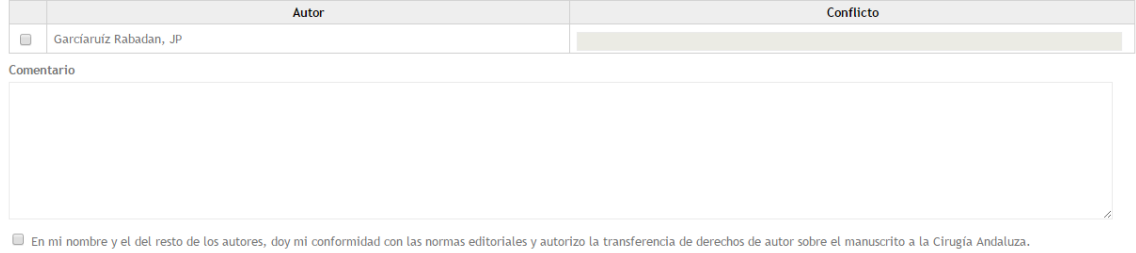

ANTERIOR SIGUIENTE

En el último paso del envío de nuestro manuscrito, debemos leer detenidamente la información relativa a derechos de autor, normas editoriales y conflictos de intereses, y confirmar la inexistencia de conflictos de interés por los autores que publican el manuscrito como podemos ver en la imagen superior. Podemos añadir un comentario al respecto si es necesario.

Finalmente, haremos clic en la conformidad con las normas editoriales y autorización para la transferencia de derechos de autor sobre el manuscrito, y a continuación pulsar el botón **siguiente.**

#### **Confirmación y finalización del proceso**

A modo de resumen, podremos ver nuestro manuscrito y las opciones que hemos indicado en él en esta última página del formulario de envío de manuscritos y confirmar el envío haciendo clic al final del formulario en el botón **enviar**.

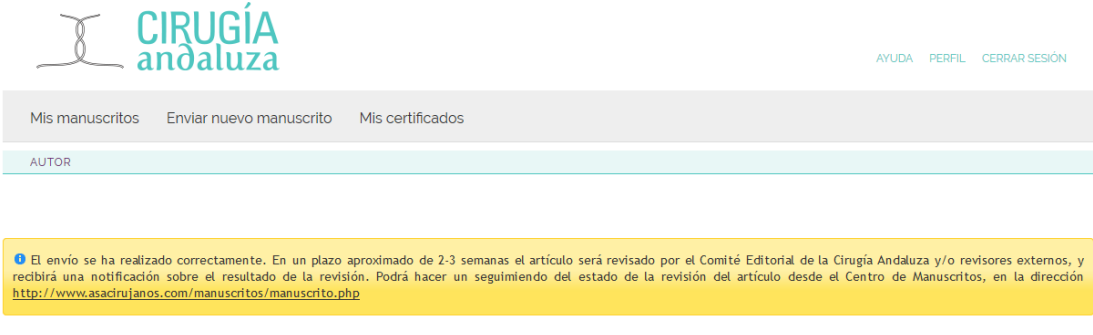

© Sulime y ASAC 2017 | Aviso Legal | Webmaster

Una vez confirmado el envío, el sistema nos informa que ha sido enviado correctamente y que el comité editorial de la Revista Cirugía Andaluza revisará nuestro manuscrito y decidirá su publicación en la revista. Si queremos

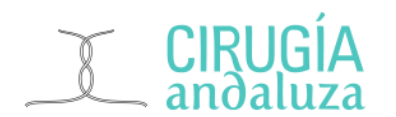

comprobar el estado de nuestro manuscrito enviado, podemos consultarlo desde la sección **Mis manuscritos**, accediendo desde el menú principal del centro de manuscritos:

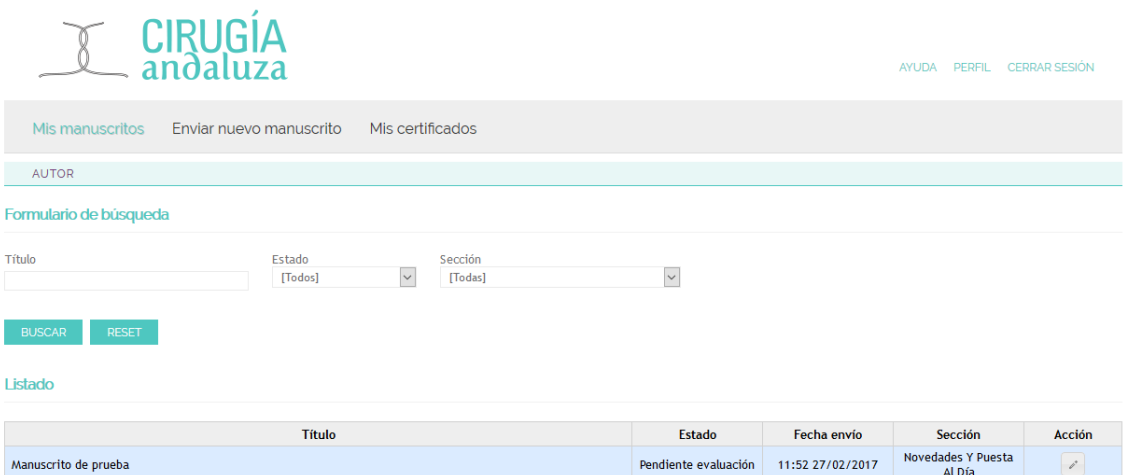

Como podemos comprobar, en el listado de **mis manuscritos** aparece el manuscrito que hemos enviado al comité editorial, y su estado actualmente es *pendiente de evaluación*.

Una vez enviado un manuscrito, no se puede editar, pero si hacemos clic en la columna acción, en el botón del lápiz podremos ver el contenido del manuscrito que hemos enviado.

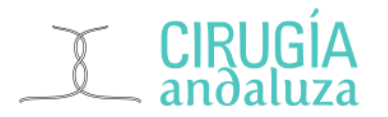

#### <span id="page-12-0"></span>**5. ¿Qué ocurre después de enviar mi manuscrito?**

Después de enviar el manuscrito, no será posible realizar modificaciones sobre éste. Recibirá una primera notificación por correo electrónico confirmando la recepción. A contiuación el comité editorial de la Revista Cirugía Andaluza procedera a realizar una asignación para revisión por pares.

Es posible que durante la fase de revisión reciba notificaciones adicionales que le ofrezcan recomendaciones o le propongan correcciones como requisito para la aceptación del manuscrito. Si recibe una notificación en este sentido, podrá acceder al centro de manuscritos realizar cambios, y volverlo a enviar para revisión.

Al final del proceso, recibirá una notificación por correo electrónico informándole de la decisión del comité.

Si el manuscrito es aceptado, será publicado en la Revista Cirugía Andaluza**.**  Tras la publicación, podrá descargar el certificado de publicación del manuscrito desde la sección **Mis certificados**. El remite del manuscrito podrá descargar su certificado y el del resto de autores en formato PDF.

#### <span id="page-12-1"></span>**6. Soporte**

Para cualquier consulta o incidencia en el uso del centro de manuscritos de **ASAC** pueden obtener soporte a través de la cuenta webmaster@asacirujanos.com o llamando al 954157556.